#### 所得税の達人(令和04年度版)from弥生会計

#### 運用ガイド

この度は、「所得税の達人(令和O4年度版)from弥生会計」をご利用いただき誠 にありがとうございます。

「所得税の達人 (令和O4年度版) from弥生会計」は、弥生株式会社の「弥生会計」 の会計データを「所得税の達人」に取り込むためのプログラムです。このマニュア ルでは、「所得税の達人(令和O4年度版)from弥生会計」のインストール手順や 操作手順について説明しています。

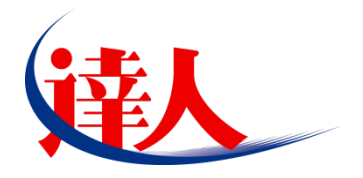

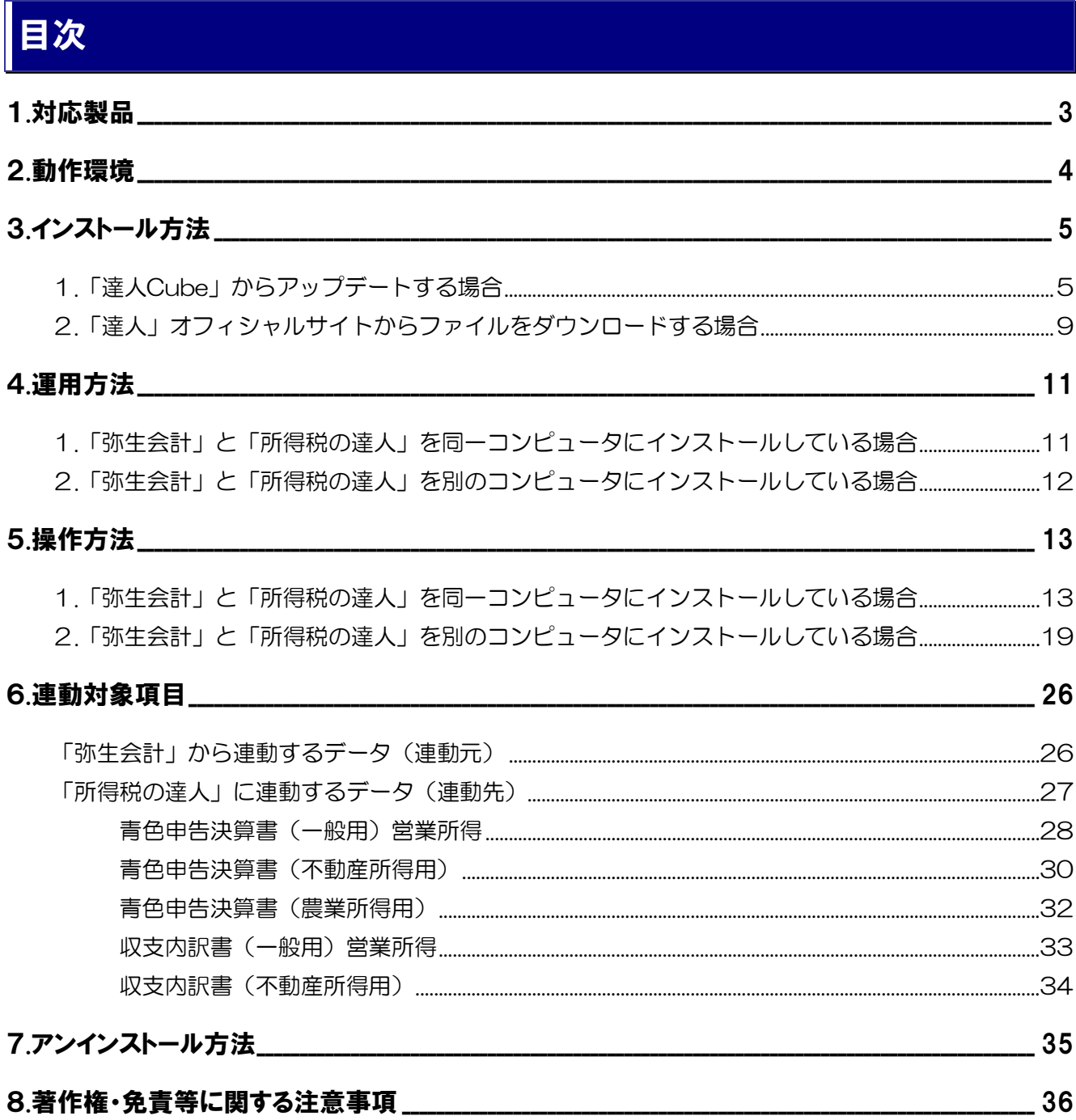

# <span id="page-2-0"></span>1.対応製品

「所得税の達人(令和O4年度版)from弥生会計」に対応するNTTデータの対応製品及び弥生の対応製品 は以下のとおりです。

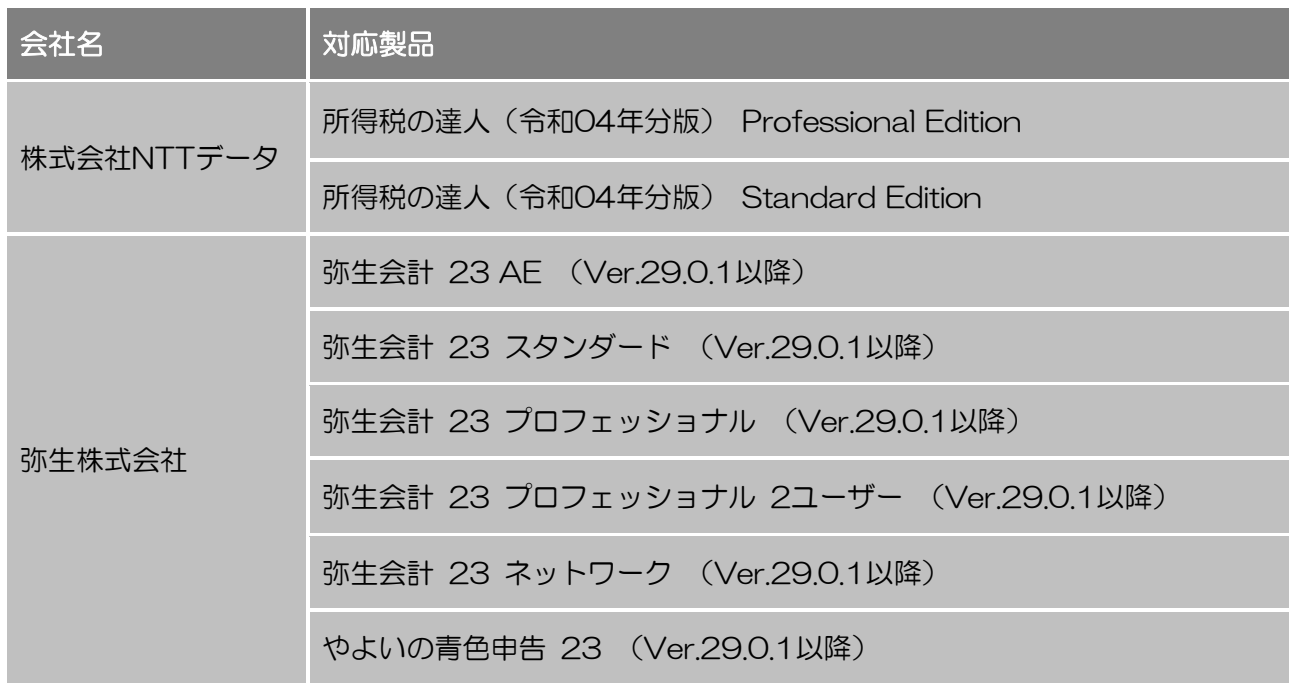

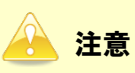

本書は、出版時点での最新プログラムの画像を使用しています。

### <span id="page-3-0"></span>2.動作環境

「所得税の達人 (令和O4年度版) from弥生会計」に必要な動作環境は「1.[対応製品」\(](#page-2-0)P.3)に記載の弥 生株式会社の[対応製品]と同様です。

# 注意

「所得税の達人(令和04年度版)from弥生会計」のプログラムの起動を行うには、「1.[対応製品」\(](#page-2-0)P.3) に記載の弥生株式会社の[対応製品]のいずれかをインストールしている必要があります。

# <span id="page-4-0"></span>3.インストール方法

「所得税の達人(令和O4年度版)from弥生会計」をインストールする手順は、「達人Cube」からアップ デートする方法と「達人」オフィシャルサイトからファイルをダウンロードする方法の2パターンありま す。

#### <span id="page-4-1"></span>1.「達人Cube」からアップデートする場合

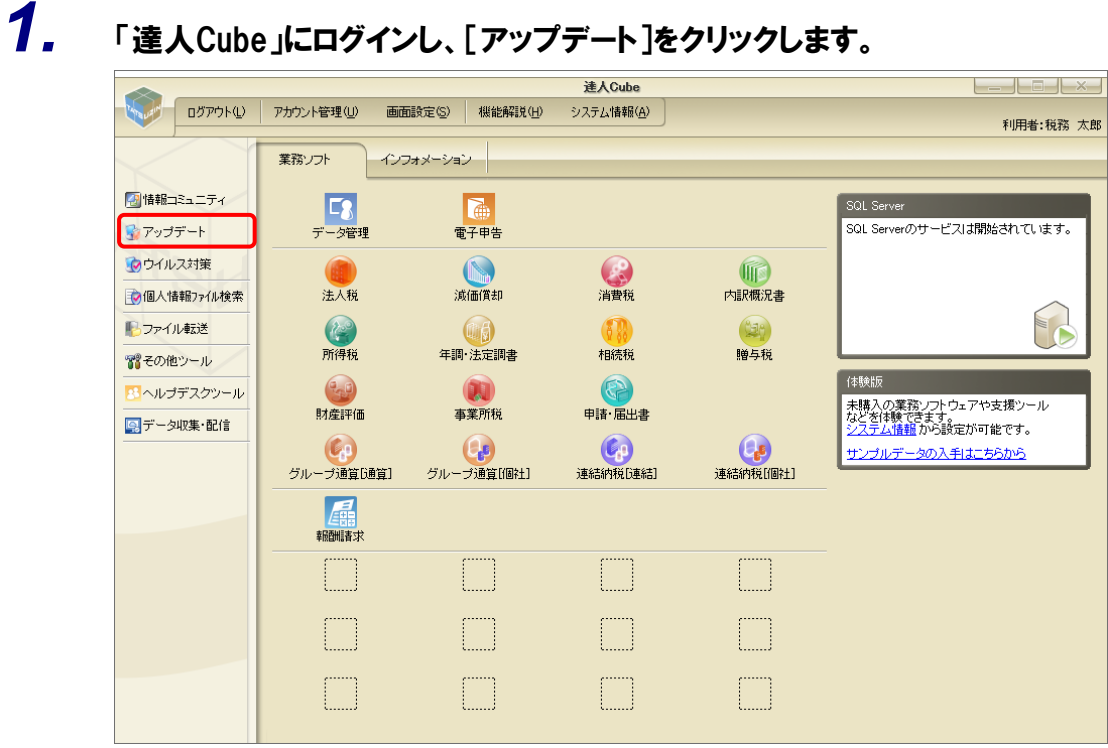

[アップデート]画面が表示されます。

# *2.* ユーティリティ[オプション]をクリックします。

| ■ アップデート      |            | п                                                        | $\times$ |
|---------------|------------|----------------------------------------------------------|----------|
|               |            | 達人シリーズ、達人Cubeを最新の状態にすることができます。<br>連動コンポーネントのインストールもできます。 |          |
| アップデートコンテンツ   | リリース情報     |                                                          |          |
| ヘ ホーム         | XXXX/XX/XX | 「法人税の達人(令和XX年度版)」公開のお知らせ                                 |          |
| 達人Cube        | XXXX/XX/XX | 「試価償却の達人(平成XX年度以降用)」公開のお知らせ                              |          |
| ▼ 達人シリーズ      | XXXX/XX/XX | 「消費税の達人(令和XX年度以降用)」公開のお知らせ                               |          |
| マ データ連動       | XXXX/XX/XX | 「内訳概況書の達人(令和XX年度以隆用)」公開のお知らせ                             |          |
|               | XXXX/XX/XX | 「所得税の達人(令和XX年分版)」公開のお知らせ                                 |          |
| 経 その他         | XXXX/XX/XX | 「年調・法定調査の達人(会和XX年分版)」分開のお知らせ                             |          |
|               | XXXX/XX/XX | 「相続税の達人(令和XX年分以隆用)」公開のお知らせ                               |          |
| ユーティリティ       | XXXX/XX/XX | 「贈与税の達人(金和XX年分以降用)」公開のお知らせ                               |          |
|               | XXXXYXYXYX | 「財産評価の達人(令和XX年分以隆用)」公開のお知らせ                              |          |
| (6) オブション     | XXXX/XX/XX | 「事業所税の達人(令和XX年度以降用)」公開のお知らせ                              |          |
|               | XXXX/XX/XX | 「申諸・届出書の達人(令和XX年度以隆用)」公開のお知らせ                            |          |
| 読 ヘルブトビック     | XXXX/XX/XX | 「グループ通算の達人(令和XX年度版)「通算処理用」」公開のお知らせ                       |          |
|               | XXXX/XX/XX | 「グループ通算の達人(令和XX年度版)「個社処理用」」公開のお知らせ                       |          |
|               | XXXX/XX/XX | 「連結納税の達人(令和XX年度版)「連結処理用」」公開のお知らせ                         |          |
|               | XXXX/XX/XX | 「連結納税の達人(令和XX年度版)「個社処理用」」公開のお知らせ                         |          |
|               | XXXX/XX/XX | 「データ管理の達人」公開のお知らせ                                        |          |
|               |            | 公開されているアップデートコンテンツ                                       |          |
|               |            | 公開されているプログラムの情報を確認する場合は、以下の各メニューをクリックしてください。             |          |
|               |            |                                                          |          |
|               | ® 達人Cube   | ▼ 達人シリーズ<br>▼データ連動                                       |          |
|               |            |                                                          |          |
|               |            |                                                          |          |
| TATSUZIN Cube |            | 「公開されているアップデートコンテンツ」の一括ダウンロード                            |          |
|               |            |                                                          |          |

[オプション]画面が表示されます。

*3.* [更新情報]タブ-[更新情報を取得する範囲(データ連動)]において該当の[連動元 (会社名)]をクリックしてチェックを付け(①)、[OK]ボタンをクリックします(②)。

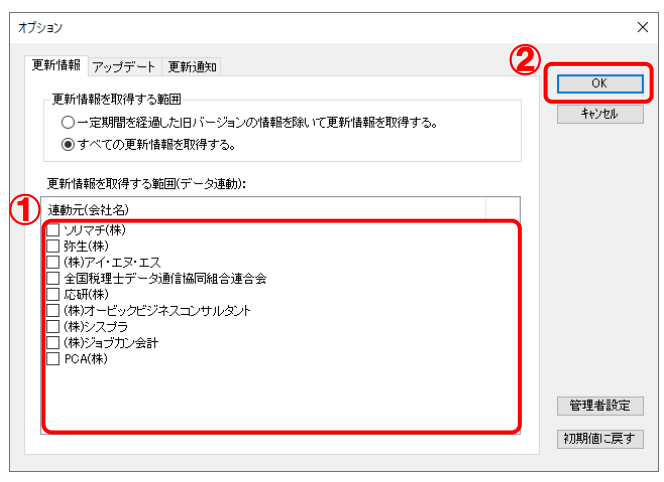

[アップデート]画面に戻ります。

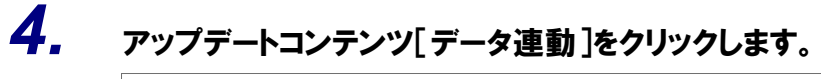

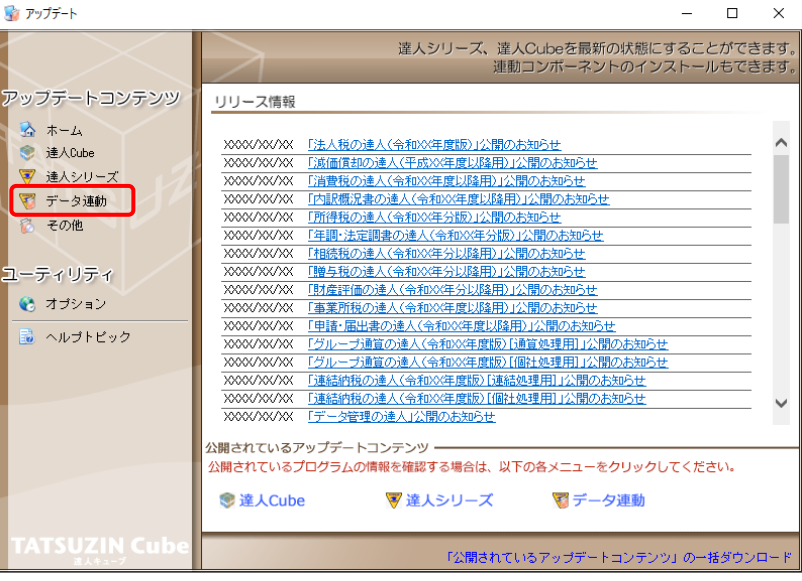

[データ連動]画面が表示されます。

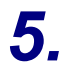

# **5.** [更新情報を取得]ボタンをクリックします。

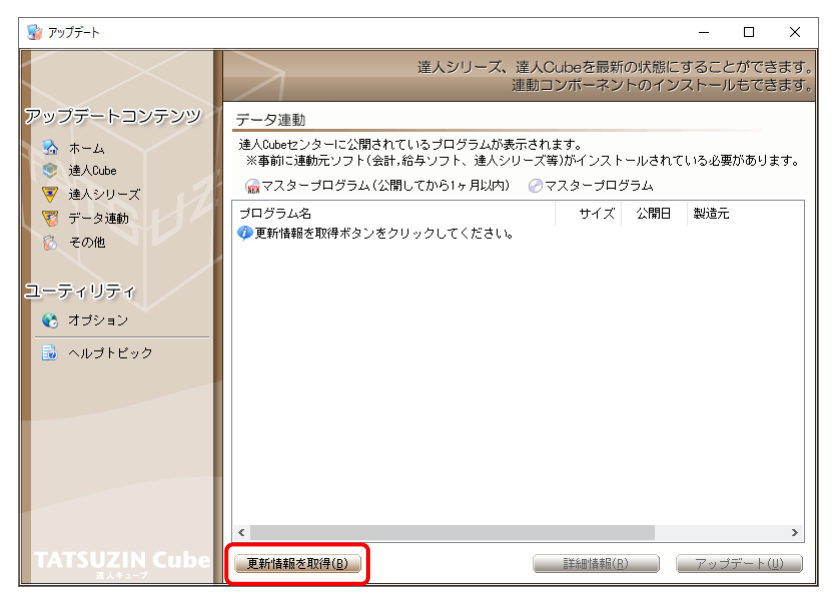

連動コンポーネントが表示されます。

#### *6.* 該当の連動コンポーネントをクリックして選択し(①)、[アップデート]ボタンをクリックしま す(②)。

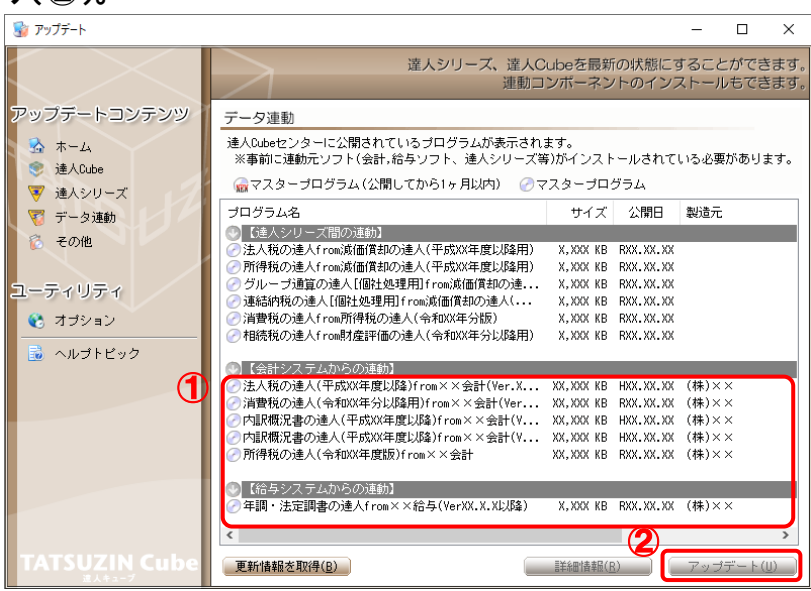

[ユーザーアカウント制御]画面が表示されます。

## *7.* [はい]ボタンをクリックします。

[弥生シリーズセットアップ]画面が表示されます。

**8.** [インストール開始]、ボタンをクリックします。 [使用許諾契約]画面が表示されます。

- *9.* 使用許諾契約書の内容を確認し、同意する場合は[使用許諾契約の条項に同意します] をクリックしてチェックを付け、[次へ]ボタンをクリックします。 [インストール先の選択]画面が表示されます。
- *10.* [次へ]ボタンをクリックします。

[プログラムをインストールする準備ができました]画面が表示されます。

*11.* [インストール]ボタンをクリックします。

インストールが開始されます。

*12.* [弥生シリーズセットアップ]画面に戻ったら、[完了]ボタンをクリックします。

以上で、「所得税の達人(令和O4年度版)from弥生会計」のインストールは完了です。

#### <span id="page-8-0"></span>2.「達人」オフィシャルサイトからファイルをダウンロードする場合

# *1.* 「達人」オフィシャルサイトの連動会計・給与ソフトの連動コンポーネントダウンロードページ

([https://www.tatsuzin.info/rendousoft/rendou\\_download.html](https://www.tatsuzin.info/rendousoft/rendou_download.html))を開きます。

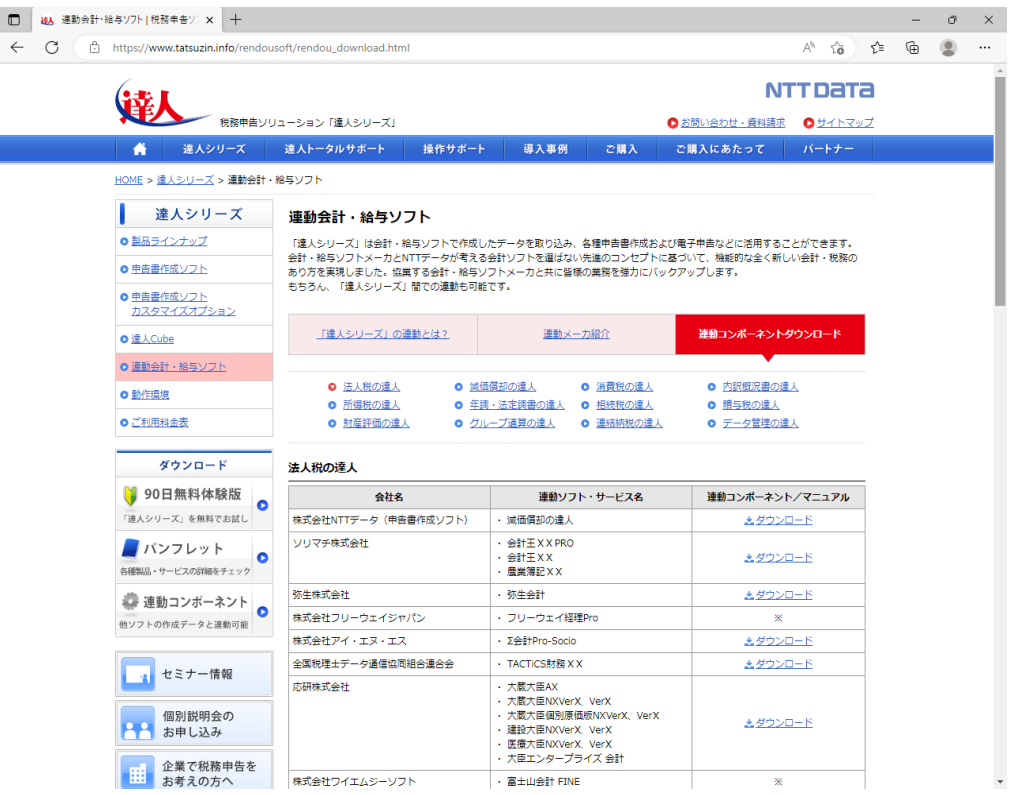

## *2.* 該当の「達人シリーズ」のソフト名をクリックします。

該当の連動会計・給与ソフトメーカ一覧画面が表示されます。

### *3.* 該当の連動会計・給与ソフトメーカの[ダウンロード]をクリックします。

該当の連動会計・給与ソフトメーカの最新の連動コンポーネント一覧画面が表示されます。

#### *4.* 該当の連動コンポーネントの[連動コンポーネントをダウンロードする]ボタンをクリックしま す。

画面の右上に[ダウンロード]画面が表示されます。

# *5.* [ファイルを開く]をクリックします。

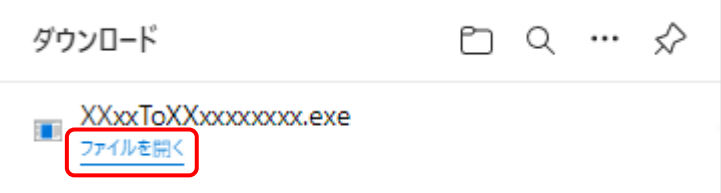

[ユーザーアカウント制御]画面が表示されます。

- *6.* [はい]ボタンをクリックします。 [弥生シリーズセットアップ]画面が表示されます。
- *7.* [インストール開始]ボタンをクリックします。 [使用許諾契約]画面が表示されます。
- *8.* 使用許諾契約書の内容を確認し、同意する場合は[使用許諾契約の条項に同意しま す。]をクリックしてチェックを付け、[次へ]ボタンをクリックします。 [インストール先の選択]画面が表示されます。
- *9.* [次へ]ボタンをクリックします。 [プログラムをインストールする準備ができました]画面が表示されます。
- *10.* [インストール]ボタンをクリックします。

インストールが開始されます。

*11.* [弥生シリーズセットアップ]画面に戻ったら、[完了]ボタンをクリックします。

以上で、「所得税の達人(令和O4年度版)from弥生会計」のインストールは完了です。

### <span id="page-10-0"></span>4.運用方法

「所得税の達人(令和O4年度版)from弥生会計」は、「弥生会計」のデータから中間ファイルを作成しま す。

データ取り込みの操作方法は、「弥生会計」と「所得税の達人」を同一コンピュータにインストールしてい るかどうかで異なります。

#### <span id="page-10-1"></span>1.「弥生会計」と「所得税の達人」を同一コンピュータにインストールしている場合

「所得税の達人(令和O4年度版)from弥生会計」で作成した中間ファイルを直接「所得税の達人」に取 り込みます。

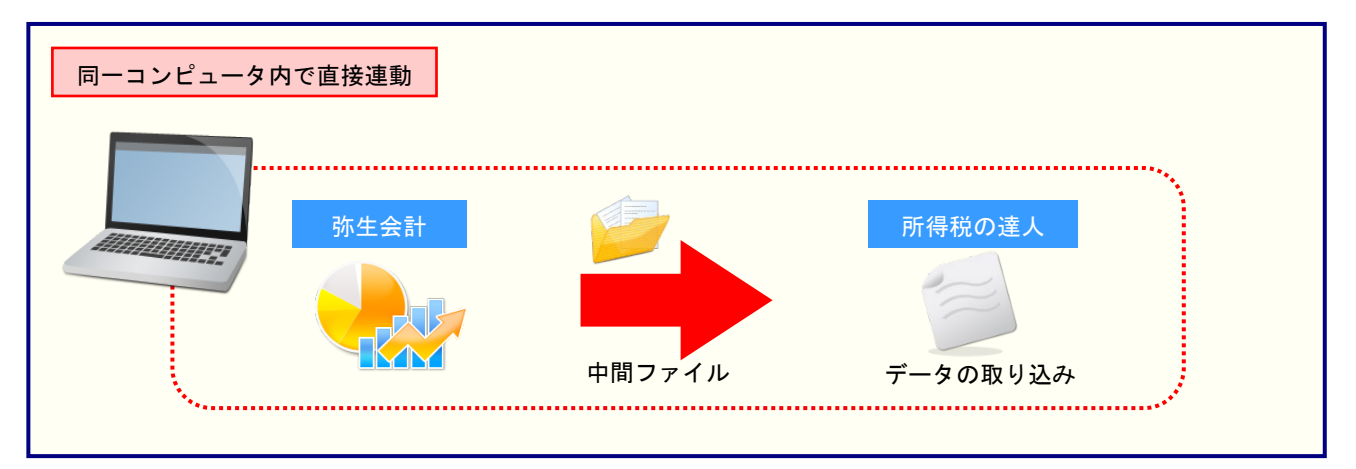

#### <span id="page-11-0"></span>2.「弥生会計」と「所得税の達人」を別のコンピュータにインストールしている場合

「弥生会計」をインストールしているコンピュータで中間ファイルを作成し、「所得税の達人」をインスト ールしているコンピュータで取り込みます。

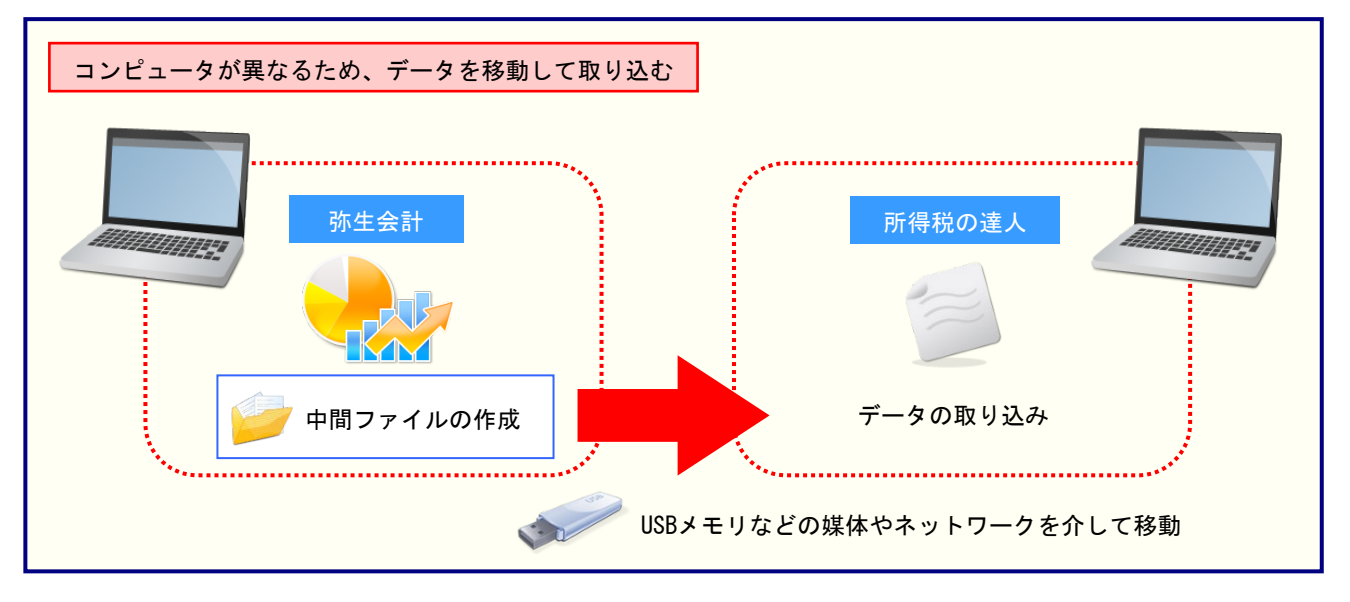

# <span id="page-12-0"></span>5.操作方法

「所得税の達人(令和O4年度版)from弥生会計」を使って、以下の手順で連動します。 事前に「6.[連動対象項目」\(](#page-25-0)P.26)を必ずお読みください。操作手順は、「弥生会計」と「所得税の達人」 を同一コンピュータにインストールしているかどうかで異なります。

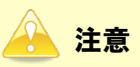

決算書データが正しく作成されていないとエラーメッセージが表示される場合があります。その場合、 青色申告決算書又は収支内訳書が、「弥生会計」側で作成、印刷できるかどうかを確認してください。

#### <span id="page-12-1"></span>1.「弥生会計」と「所得税の達人」を同一コンピュータにインストールしている場合

*1.* 「所得税の達人」を起動してデータを取り込む顧問先データを選択し、業務メニュー[デー タのインポート]をクリックします。

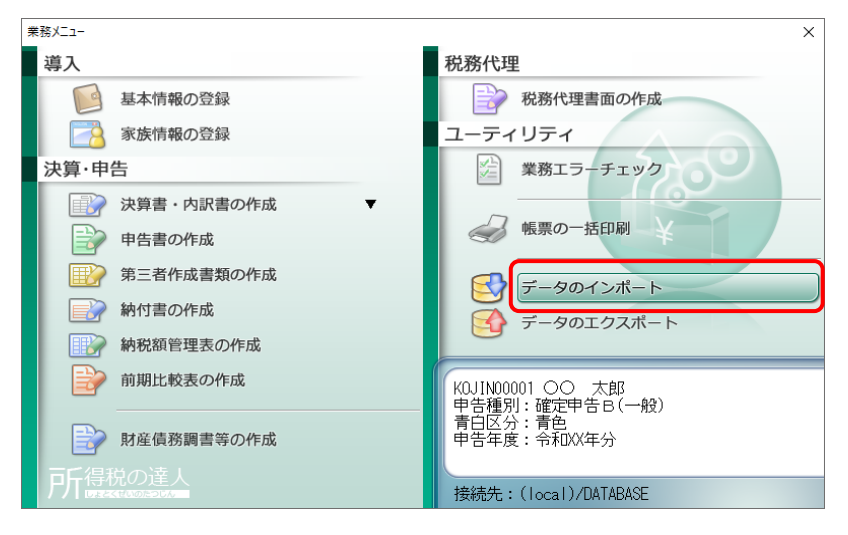

[データのインポート]画面が表示されます。

### *2.* [弥生会計からのインポート(令和4年度決算データ用)]をクリックして選択し(①)、[確 定]ボタンをクリックします(②)。

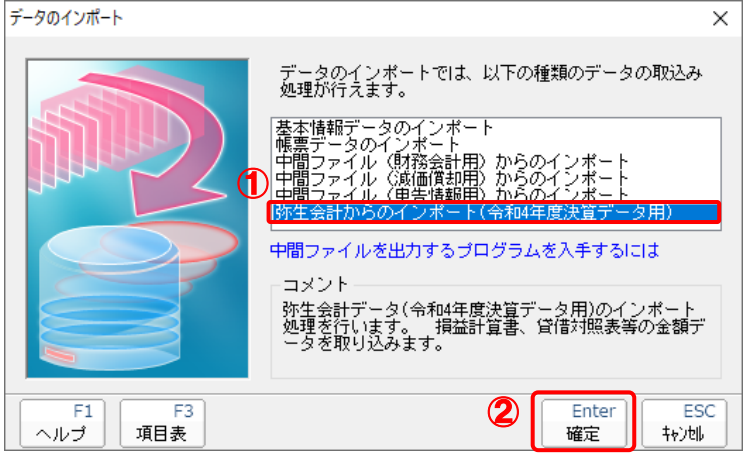

[所得税の達人(令和O4年度版)from弥生会計]画面が表示されます。

# *3.* [次へ]ボタンをクリックします。

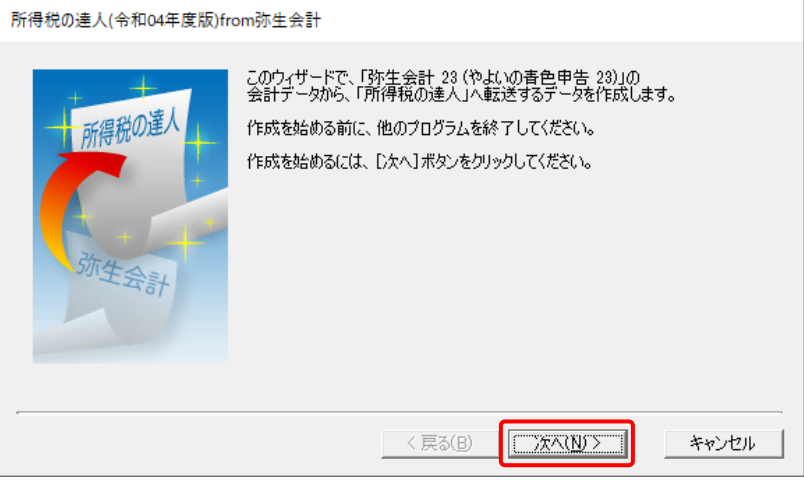

[データ種別の選択]画面が表示されます。

#### *4.* [このコンピューター、またはサーバー上にある事業所データから転送する]を選択し(①)、 [次へ]ボタンをクリックします(②)。

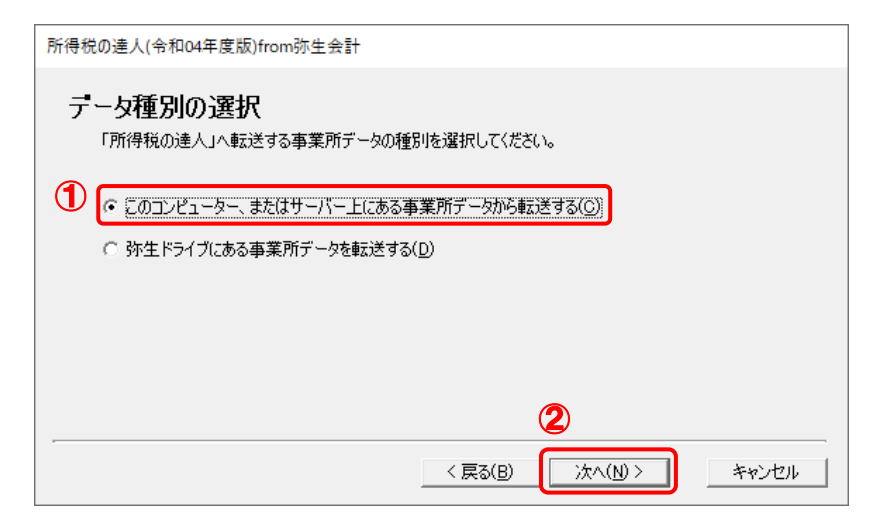

[データの選択]画面が表示されます。

- ※ 弥生会計 23をインストールしている場合、弥生会計 23、弥生会計 22、弥生会計 21、 弥生会計 20、弥生会計 19、弥生会計 18、弥生会計 17、弥生会計 16で作成した事 業所データを選択できます。
- ※ 弥生ドライブ上のデータを選択したい場合は、[弥生ドライブにある事業所データを転送 する]を選択します。弥生ドライブが起動するので、ファイルを指定したうえで、連動す る事業所データをダウンロードしてください。

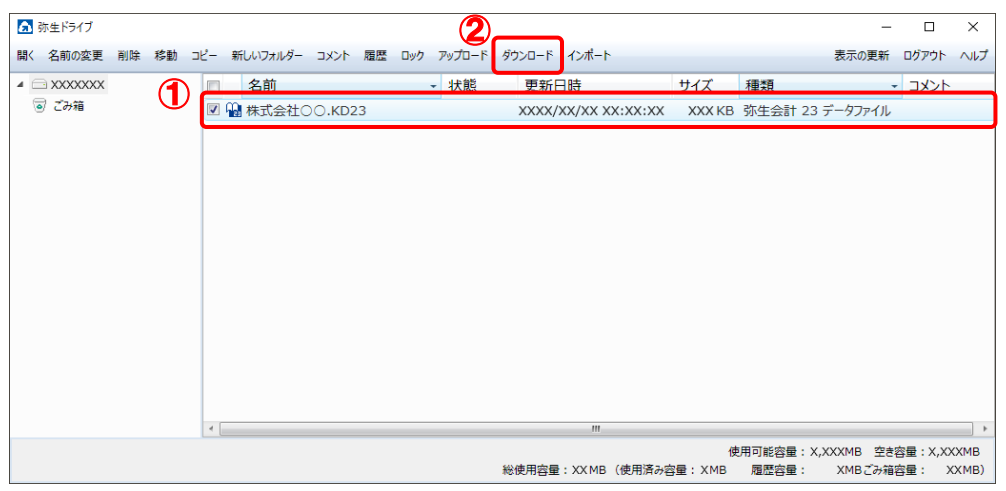

#### *5.* 「所得税の達人」に取り込む「弥生会計」のデータをクリックして選択し(①)、[次へ]ボタ ンをクリックします(②)。

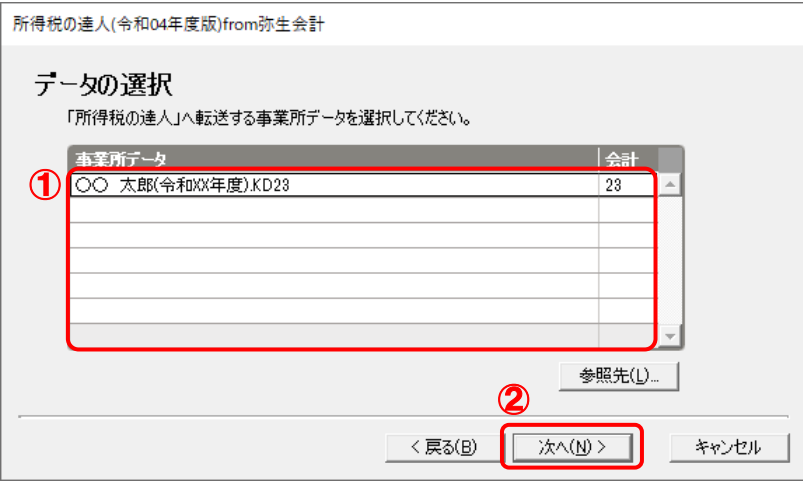

### *6.* 「弥生会計」から出力するデータの決算書タイプを選択し(①)、[次へ]ボタンをクリック します(②)。

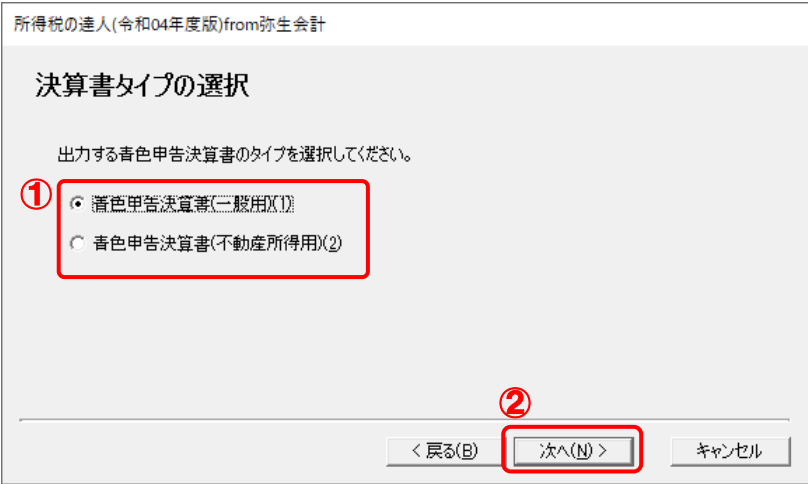

[転送データの作成]画面が表示されます。

※ 画面は[青色申告決算書(一般用)(1)]を選択しています。

<sup>[</sup>決算書タイプの選択]画面が表示されます。

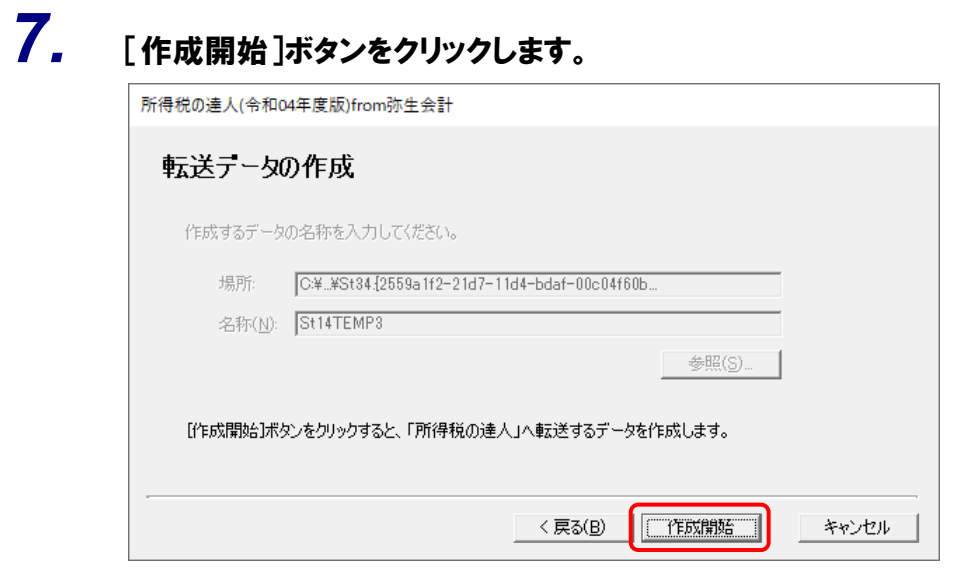

[転送データの作成完了]画面が表示されます。

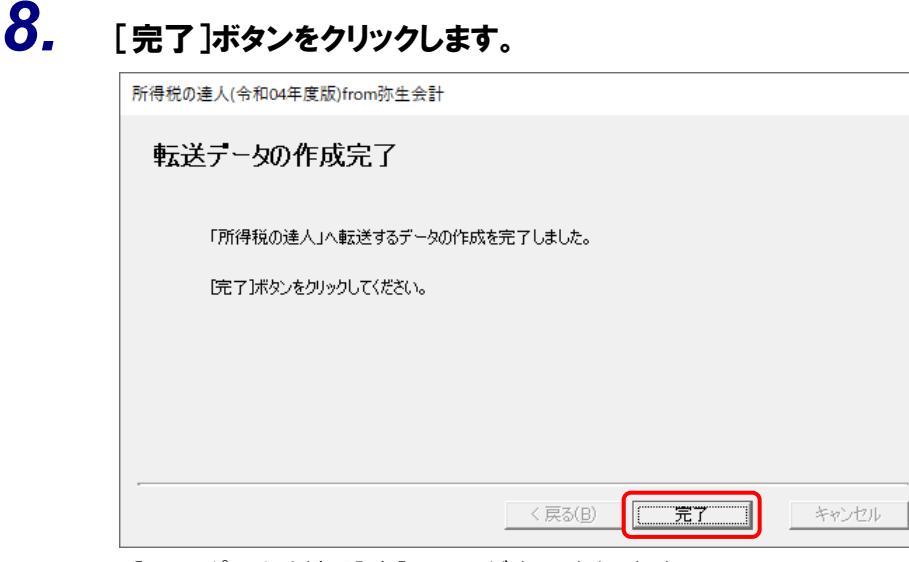

[インポート対象設定]画面が表示されます。

#### *9.* [インポート対象欄]と[インポート対象項目]を設定し(①)、[確定]ボタンをクリックしま す(②)。

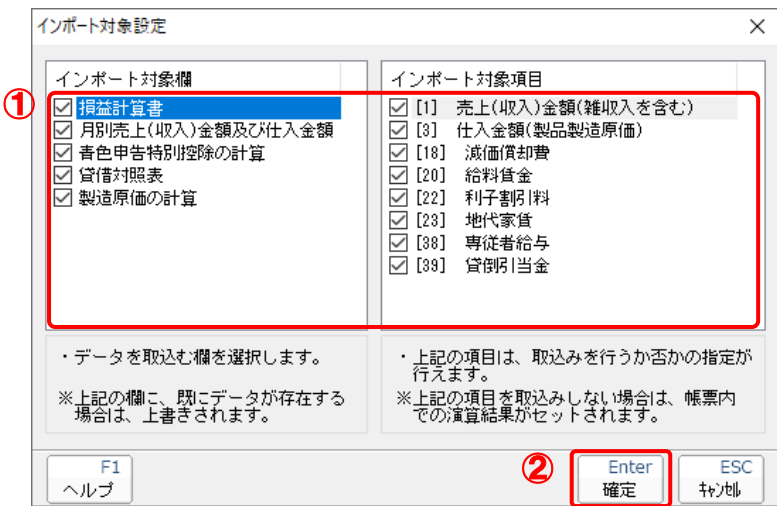

終了画面が表示されます。

# *10.* [OK]ボタンをクリックします。

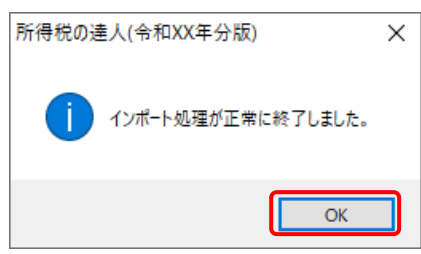

[業務メニュー]画面に戻ります。データの作成(中間ファイルの作成)が終了すると同時 に、「所得税の達人」にデータが取り込まれます。

以上で、データの取り込みは完了です。

#### <span id="page-18-0"></span>2.「弥生会計」と「所得税の達人」を別のコンピュータにインストールしている場合

*1.* Windowsのスタートメニュー[達人シリーズ]-[所得税の達人(令和04年度版)from<sup>弥</sup> 生会計]をクリックします。

[所得税の達人(令和04年度版)from弥生会計]画面が表示されます。

※ Windows 11の場合は、Windowsのスタートメニュー [すべてのアプリ] をクリックし て表示される「すべてのアプリ]画面で、「達人シリーズ]-[所得税の達人(令和04年 度版)from弥生会計]をクリックします。

# *2.* [次へ]ボタンをクリックします。

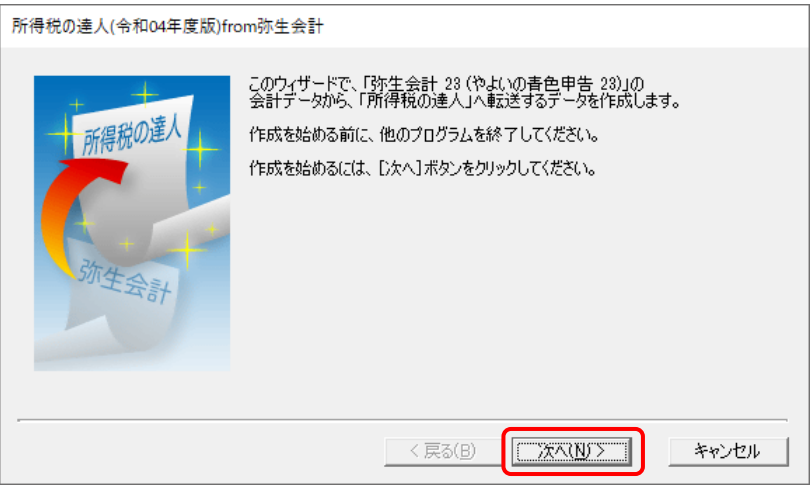

[データ種別の選択]画面が表示されます。

#### *3.* [このコンピューター、またはサーバー上にある事業所データから転送する]を選択し(①)、 [次へ]ボタンをクリックします(②)。

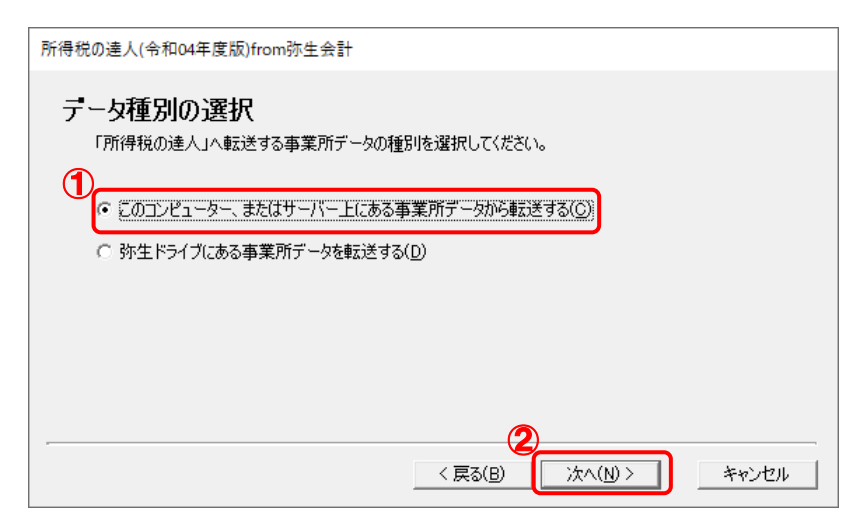

[データの選択]画面が表示されます。

- ※ 弥生会計 23をインストールしている場合、弥生会計 23、弥生会計 22、弥生会計 21、 弥生会計 20、弥生会計 19、弥生会計 18、弥生会計 17、弥生会計 16で作成した事 業所データを選択できます。
- ※ 弥生ドライブ上のデータを選択したい場合は、[弥生ドライブにある事業所データを転送 する]を選択します。弥生ドライブが起動するので、ファイルを指定したうえで、連動す る事業所データをダウンロードしてください。

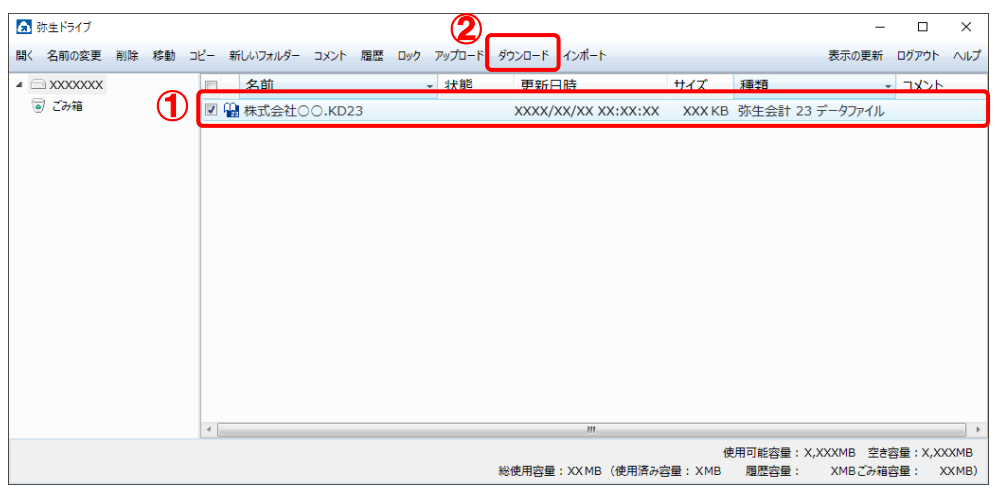

#### *4.* 「所得税の達人」に取り込む「弥生会計」のデータをクリックして選択し(①)、[次へ]ボタ ンをクリックします(②)。

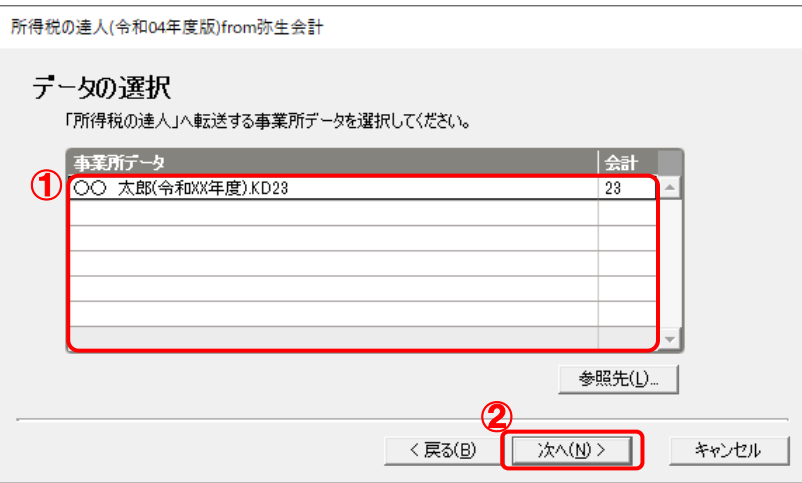

#### *5.* 「弥生会計」から出力するデータの決算書タイプを選択し(①)、[次へ]ボタンをクリック します(②)。

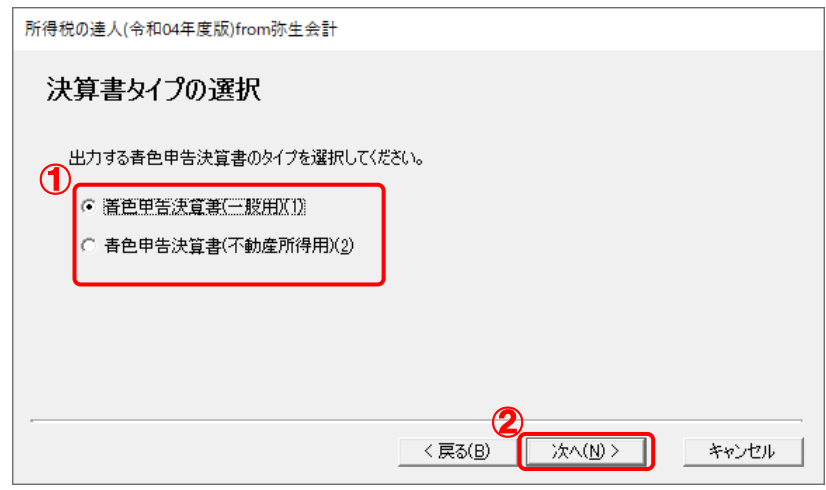

[転送データの作成]画面が表示されます。

※ 画面は[青色申告決算書(一般用)(1)]を選択しています。

<sup>[</sup>決算書タイプの選択]画面が表示されます。

*6.* [場所]と[名称]を確認し(①)、[作成開始]ボタンをクリックします(②)。

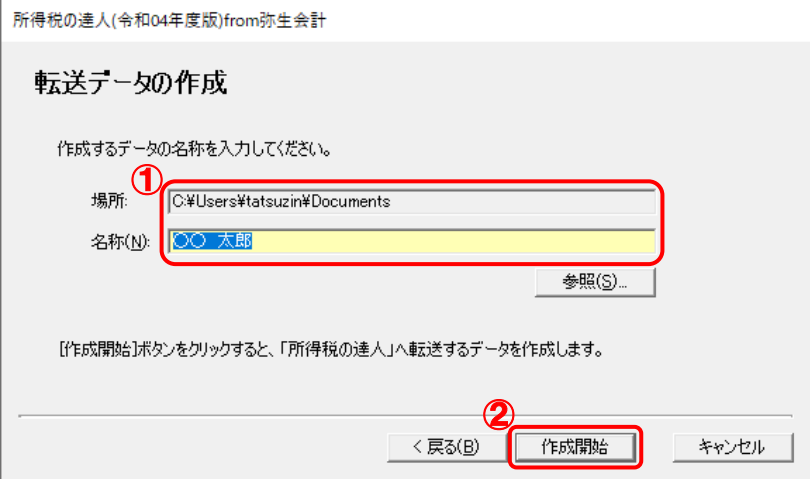

[転送データの作成完了]画面が表示されます。

※ [場所] の初期値は [C:\Users\(ユーザー名) \Documents] です。[参照] ボタン をクリックして表示される画面から変更できます。

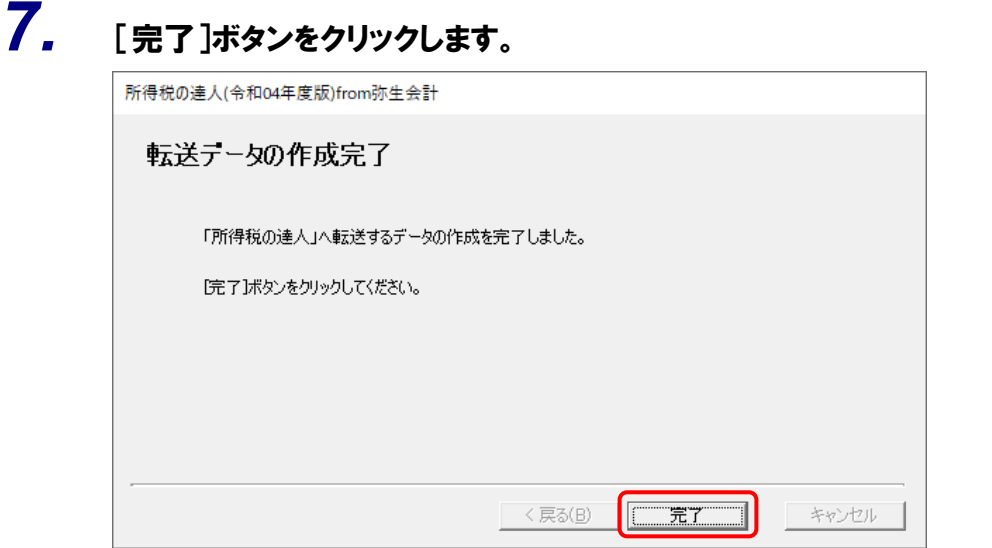

手順6で指定した [場所]に、中間ファイルが作成されます。

### *8.* 作成された中間ファイルを、USBメモリなどの媒体やネットワークを介して「所得税の達人」 をインストールしているコンピュータに移動します。

*9.* 「所得税の達人」を起動して中間ファイルを取り込む顧問先データを選択し、業務メニュ ー[データのインポート]をクリックします。

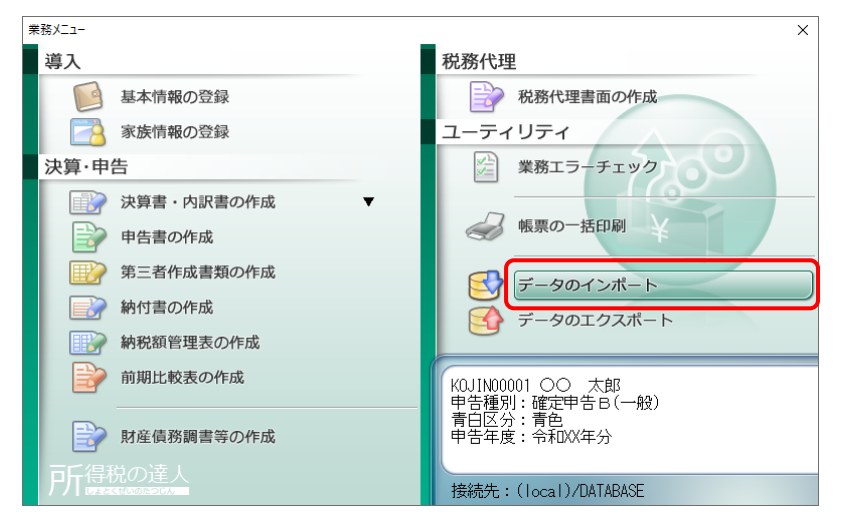

[データのインポート]画面が表示されます。

### *10.* [中間ファイル(財務会計用)からのインポート]をクリックして選択し(①)、[確定]ボタン をクリックします(②)。

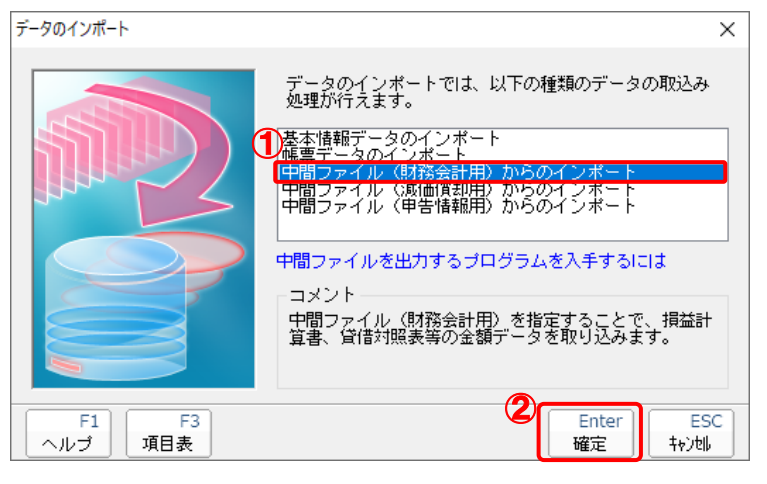

[データインポート]画面が表示されます。

*11.* 作成した中間ファイルをクリックして選択し(①)、[開く]ボタンをクリックします(②)。

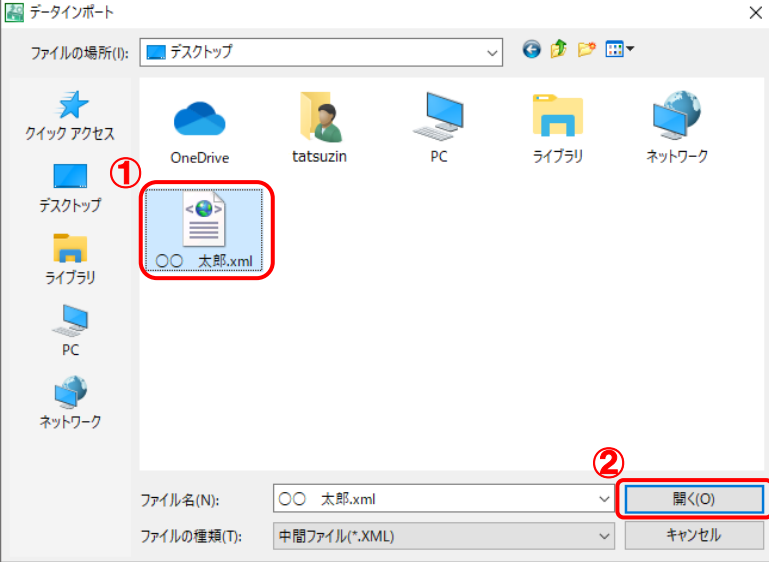

[インポート対象設定]画面が表示されます。

*12.* [インポート対象欄]と[インポート対象項目]を設定し(①)、[確定]ボタンをクリックしま す(②)。

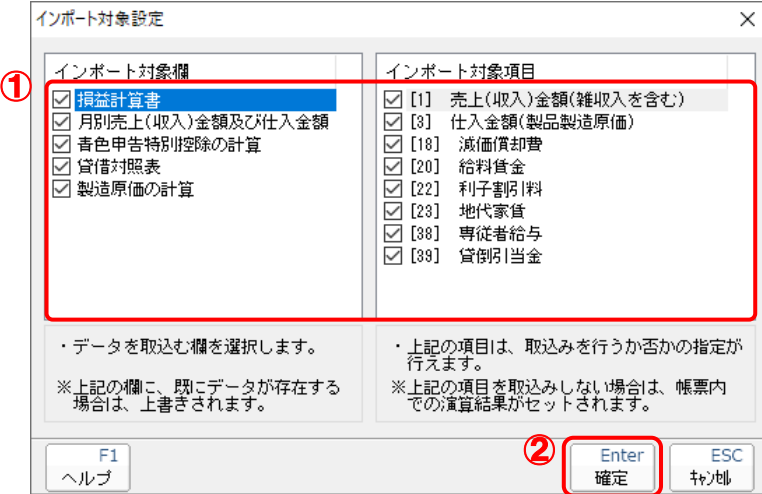

終了画面が表示されます。

*13.* [OK]ボタンをクリックします。

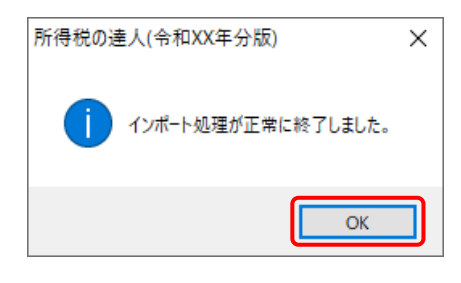

[業務メニュー]画面に戻ります。

以上で、データの取り込みは完了です。

### <span id="page-25-0"></span>6.連動対象項目

「所得税の達人(令和O4年度版)from弥生会計」では、「弥生会計」の決算書のデータを取り込みます。

#### <span id="page-25-1"></span>「弥生会計」から連動するデータ(連動元)

「弥生会計」からはメニューバー[決算・申告]ー[青色申告決算書/収支内訳書]で作成した決算書のデ ータが連動します。

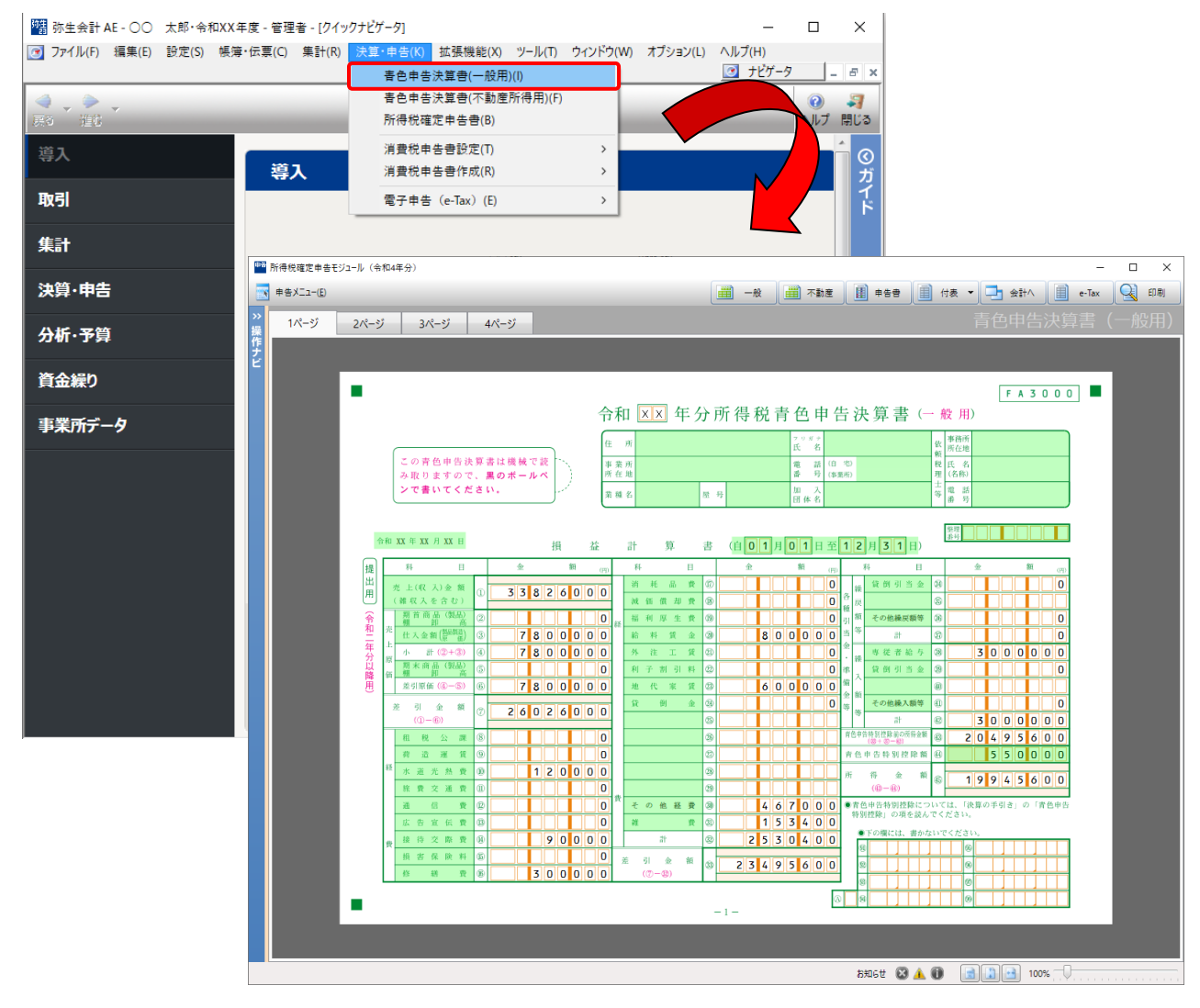

#### <span id="page-26-0"></span>「所得税の達人」に連動するデータ(連動先)

「所得税の達人」に連動するデータは以下のとおりです。次ページ以降の各帳票の太枠部分が連動対象項 目です。

#### 青色申告決算書

青色申告決算書(一般用)\_営業所得 青色申告決算書(不動産所得用) 青色申告決算書(農業所得用)

#### 収支内訳書

収支内訳書(一般用)\_営業所得 収支内訳書(不動産所得用)

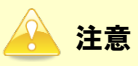

以下の帳票は連動対象外です。

- ・ 青色申告決算書(一般用)\_その他所得
- ・ 収支内訳書(一般用)\_その他所得
- ・ 収支内訳書(一般用)\_雑(業務)所得
- ・ 収支内訳書(農業所得用)

#### <span id="page-27-0"></span>青色申告決算書(一般用)営業所得

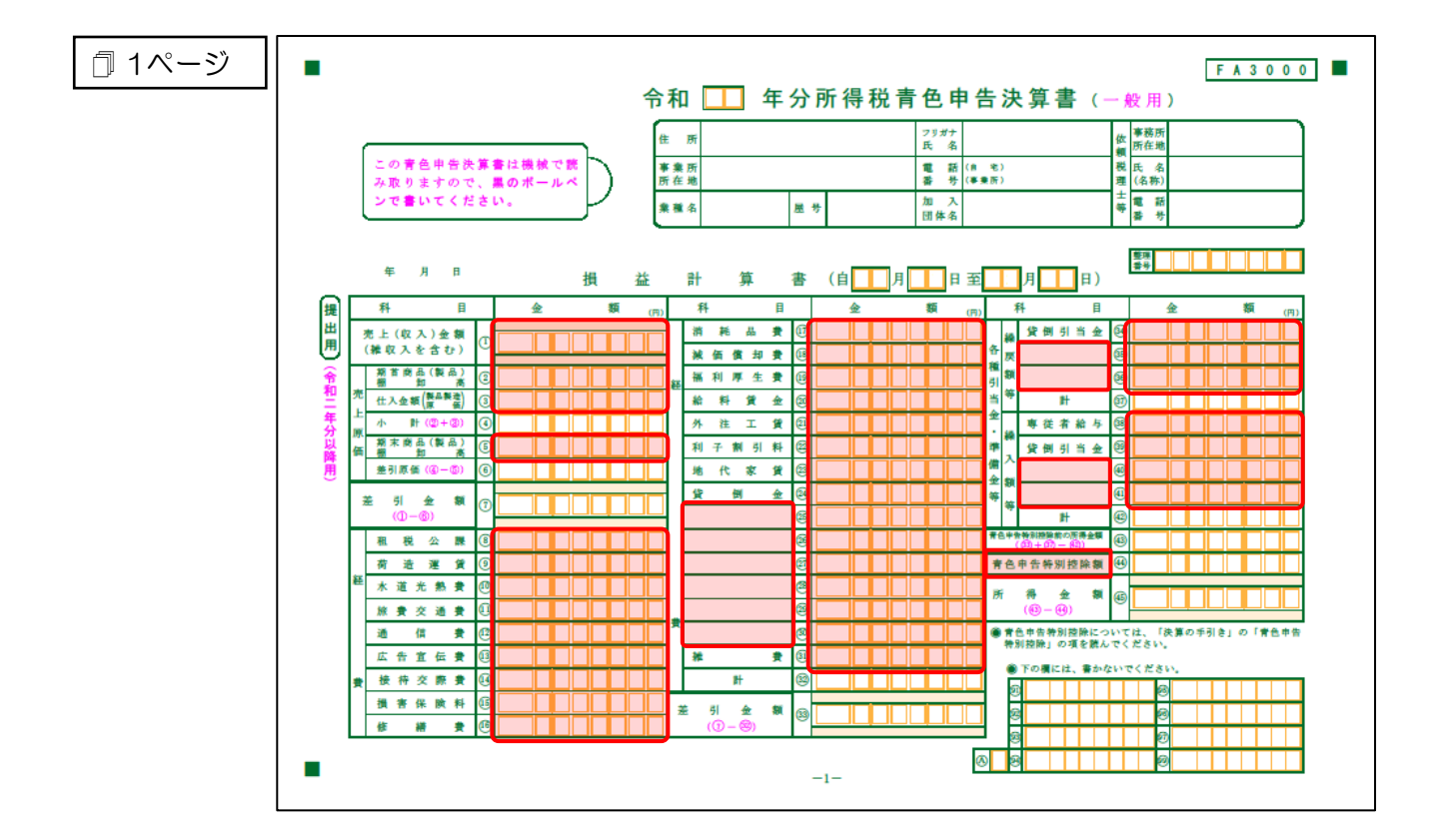

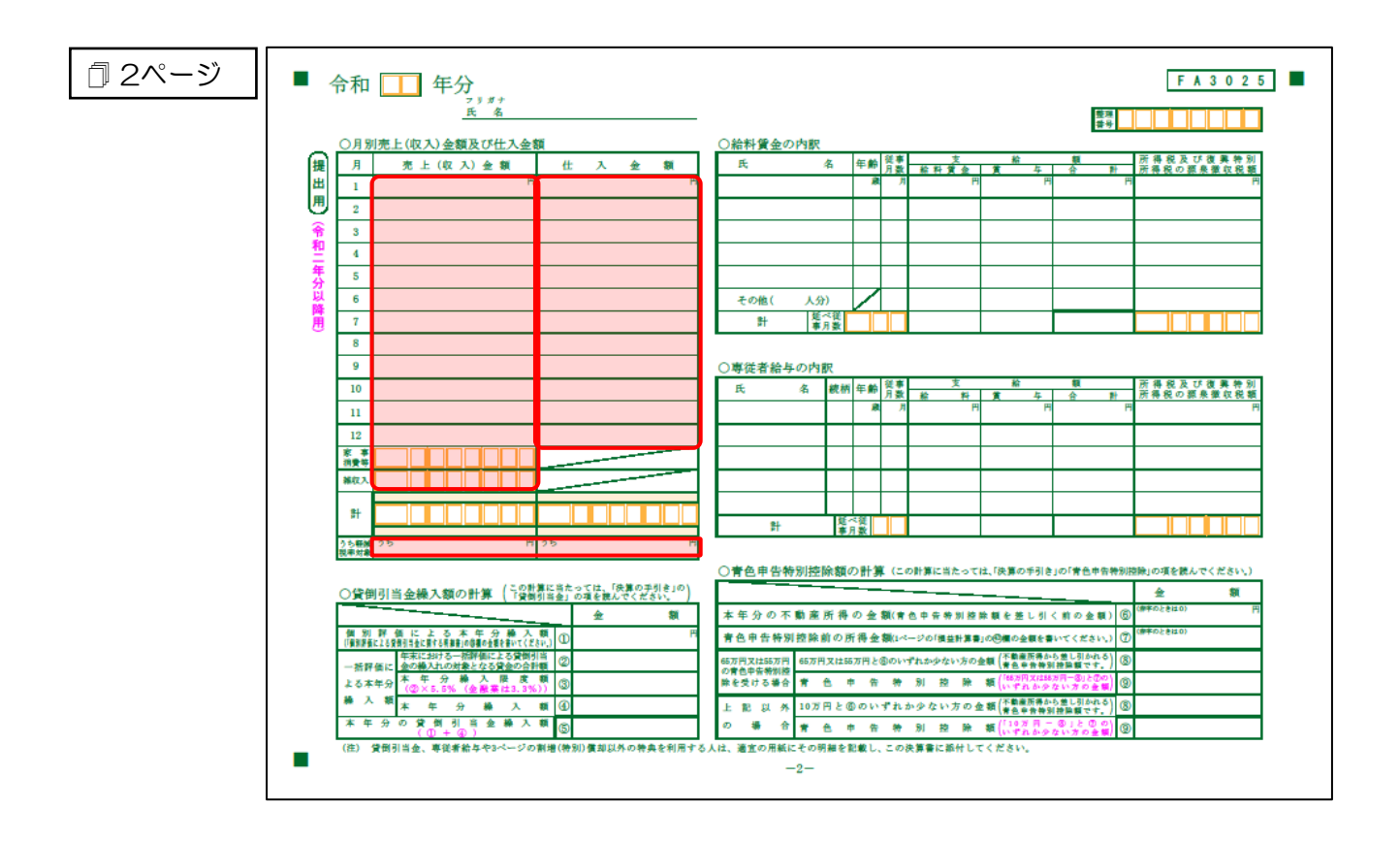

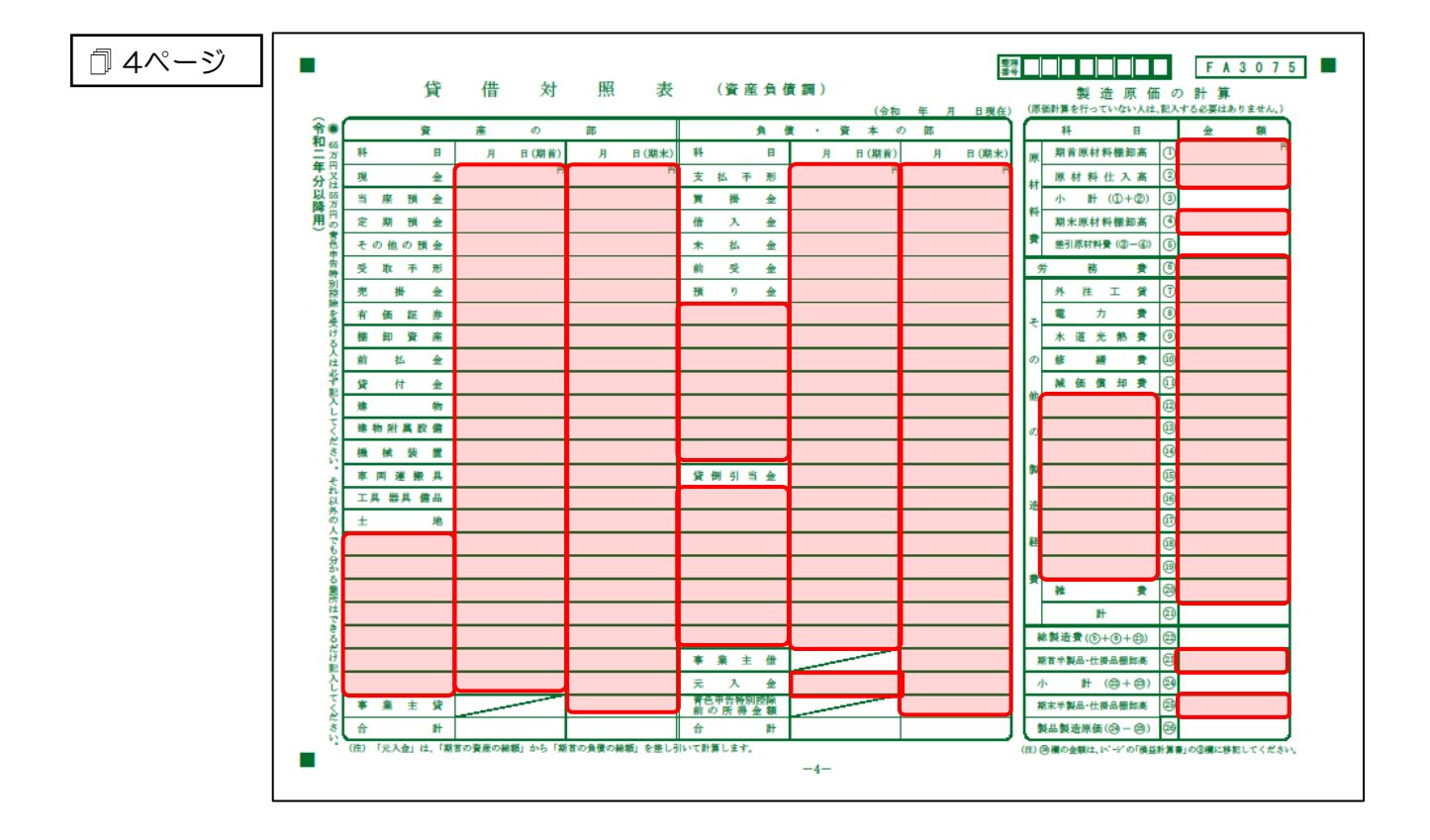

#### <span id="page-29-0"></span>青色申告決算書(不動産所得用)

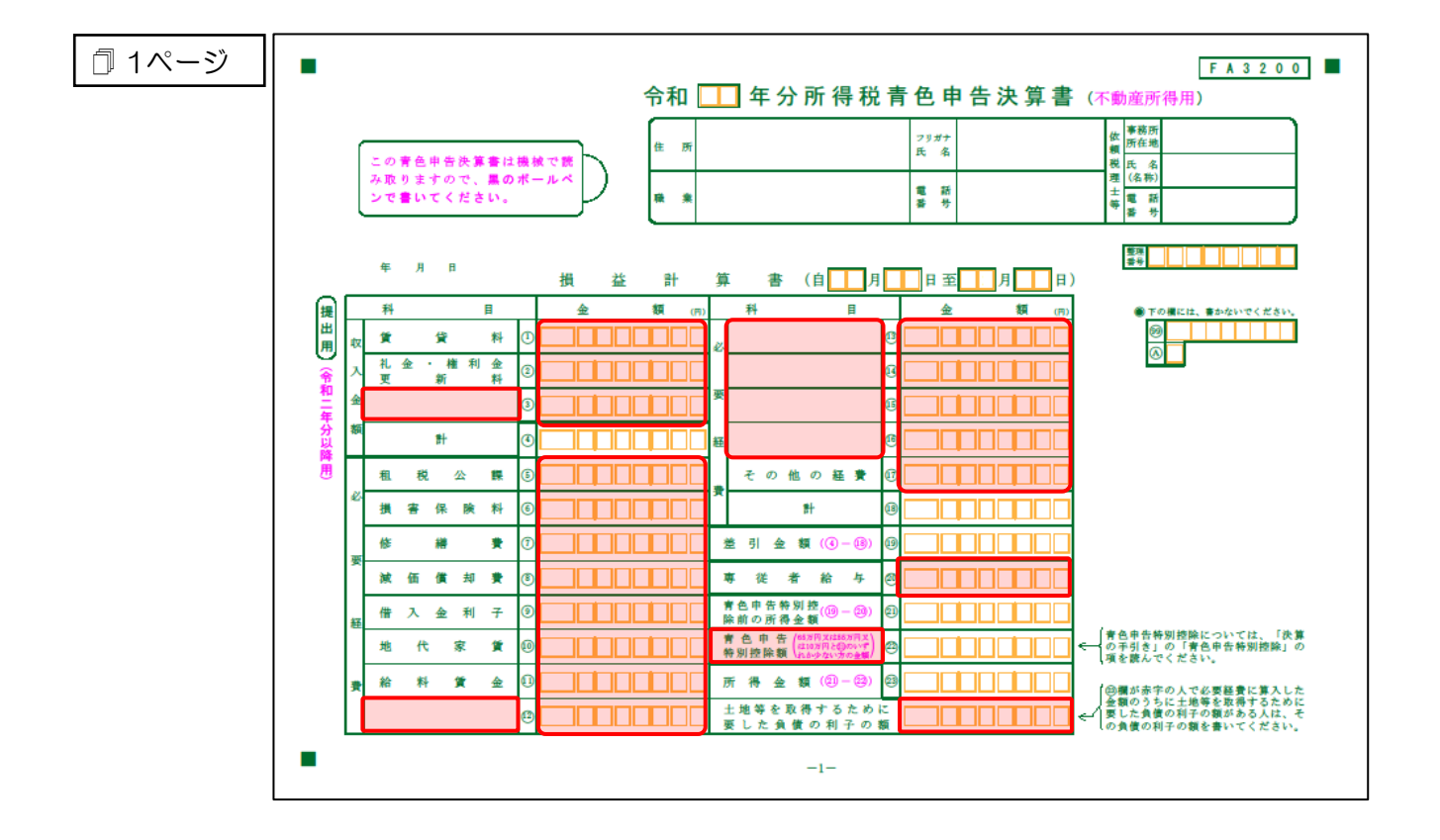

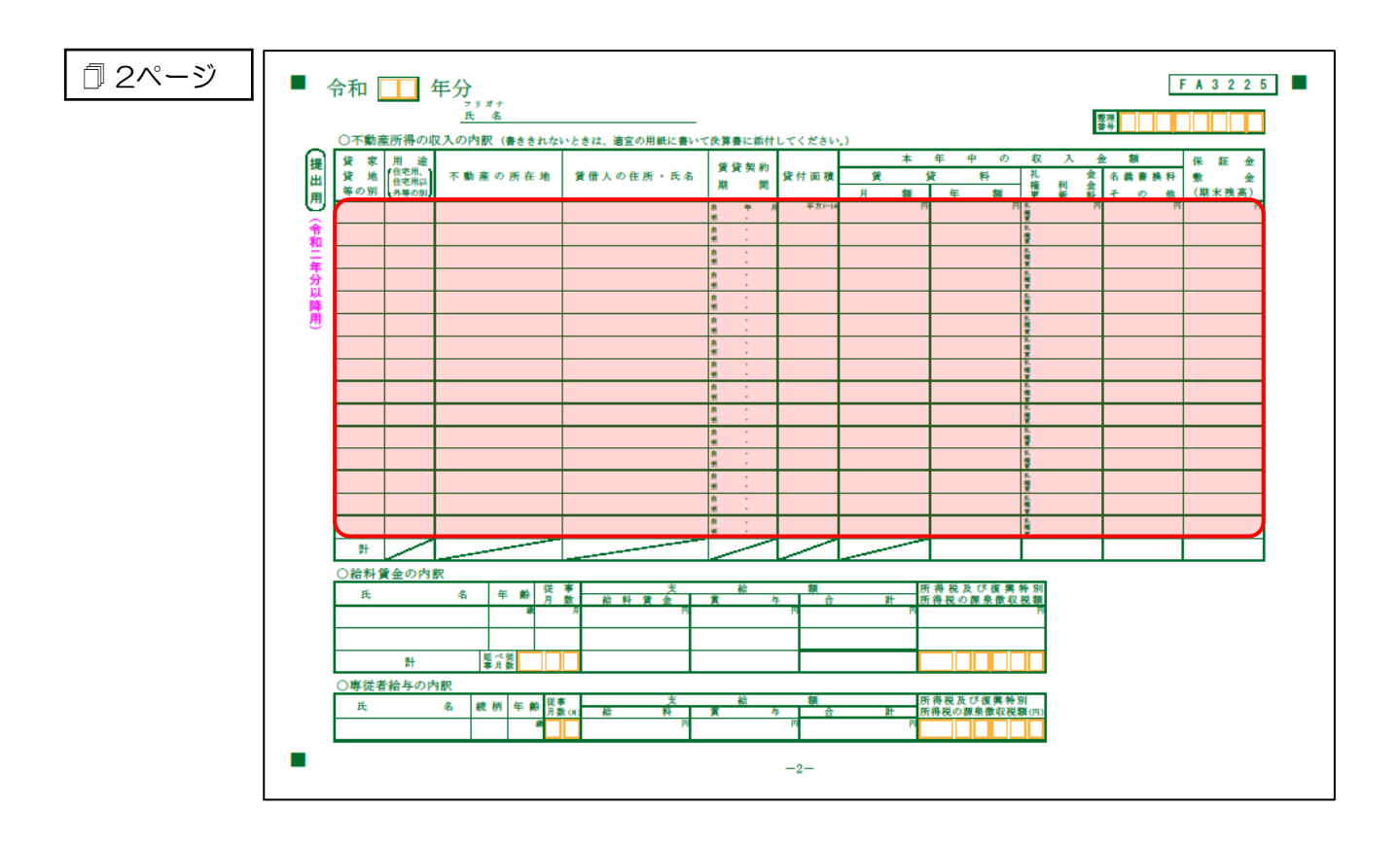

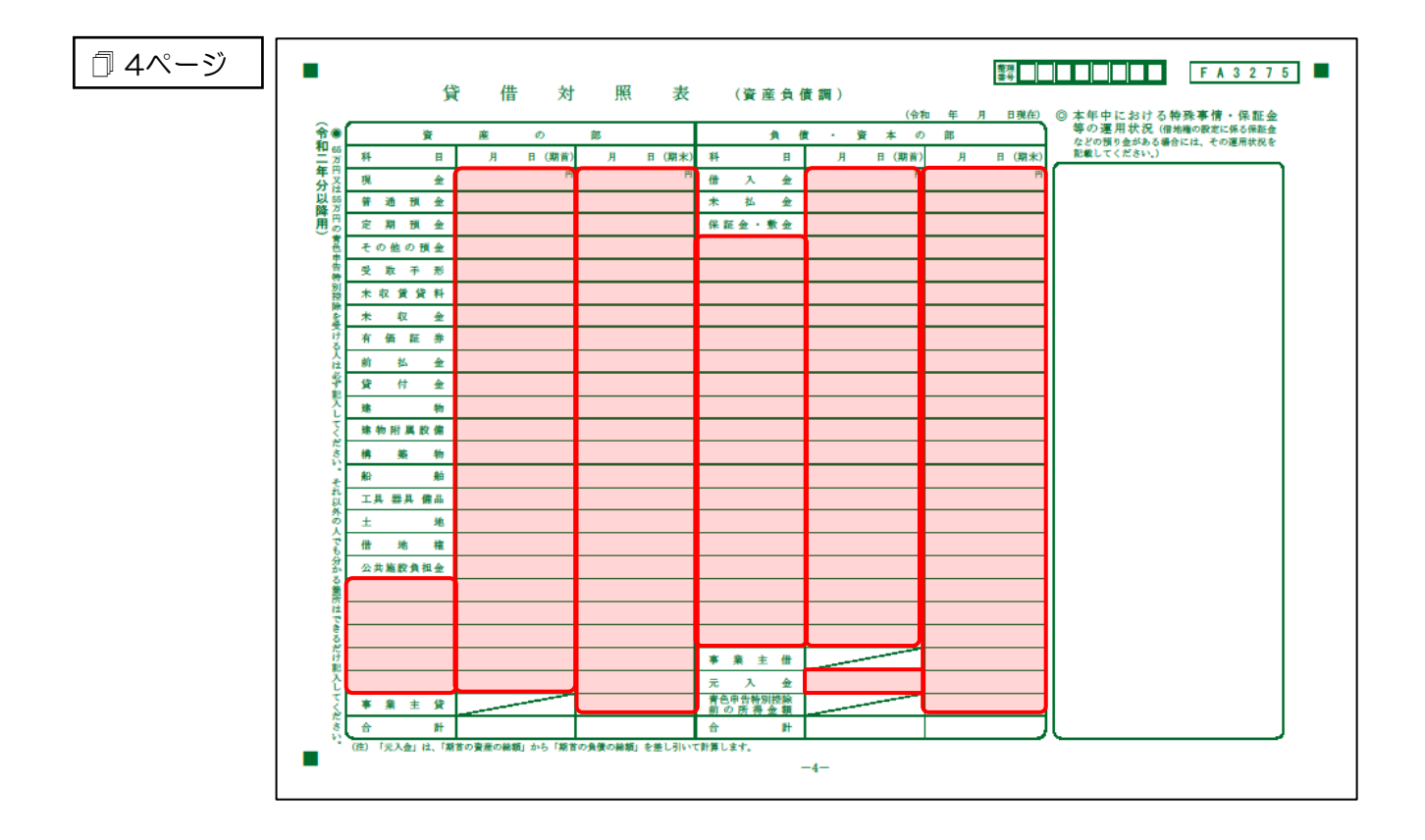

#### <span id="page-31-0"></span>青色申告決算書(農業所得用)

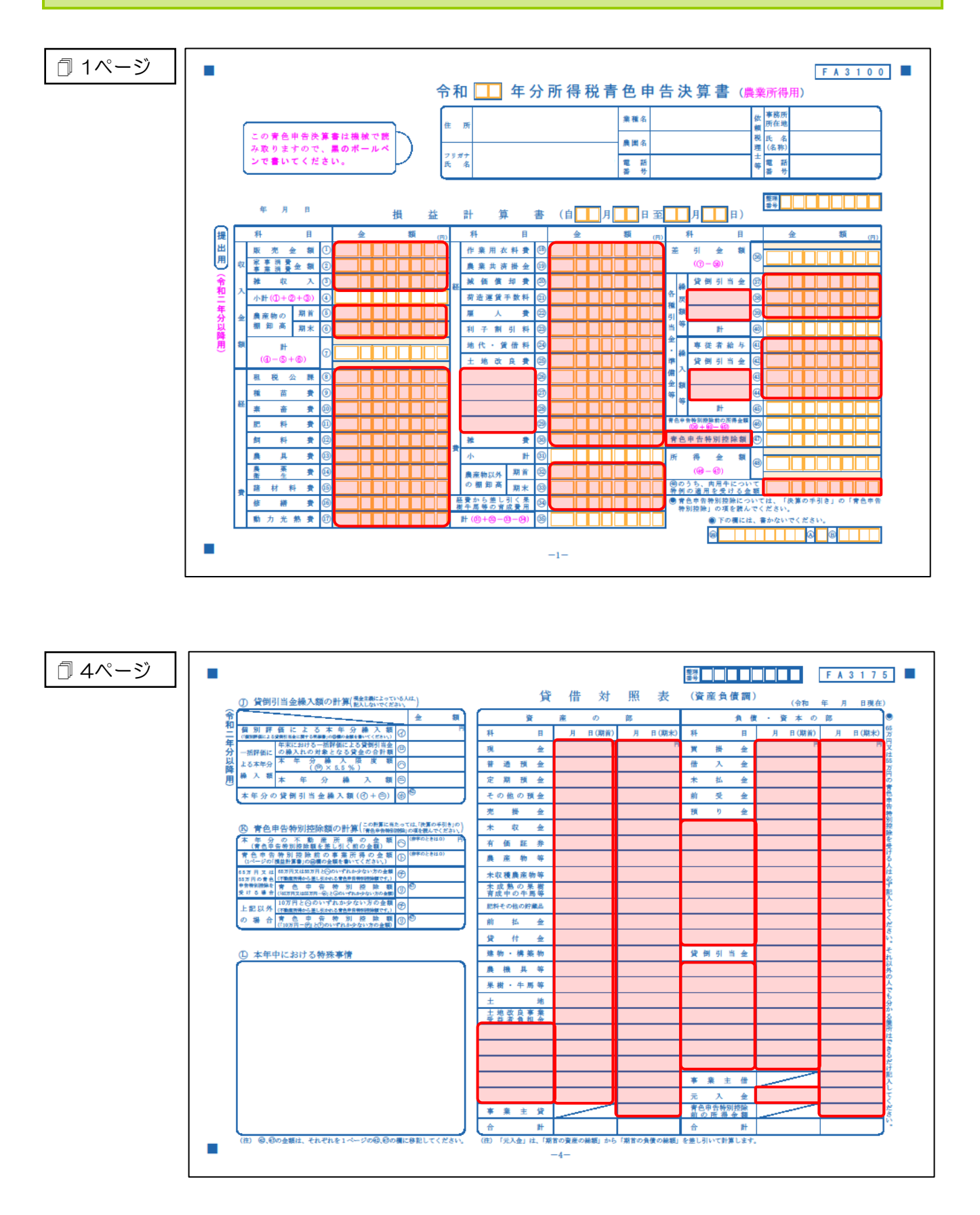

#### <span id="page-32-0"></span>収支内訳書(一般用)営業所得

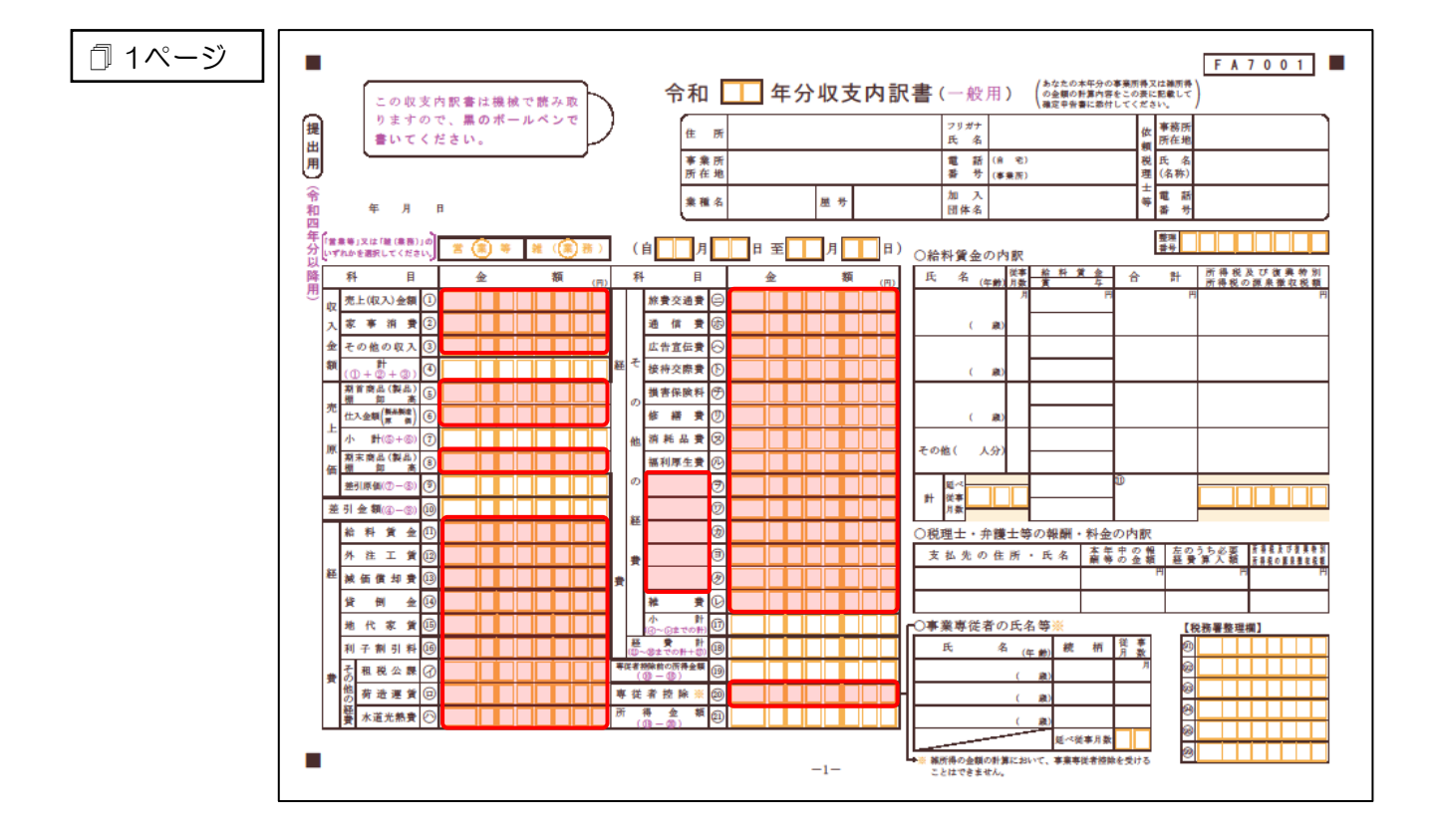

#### <span id="page-33-0"></span>収支内訳書(不動産所得用)

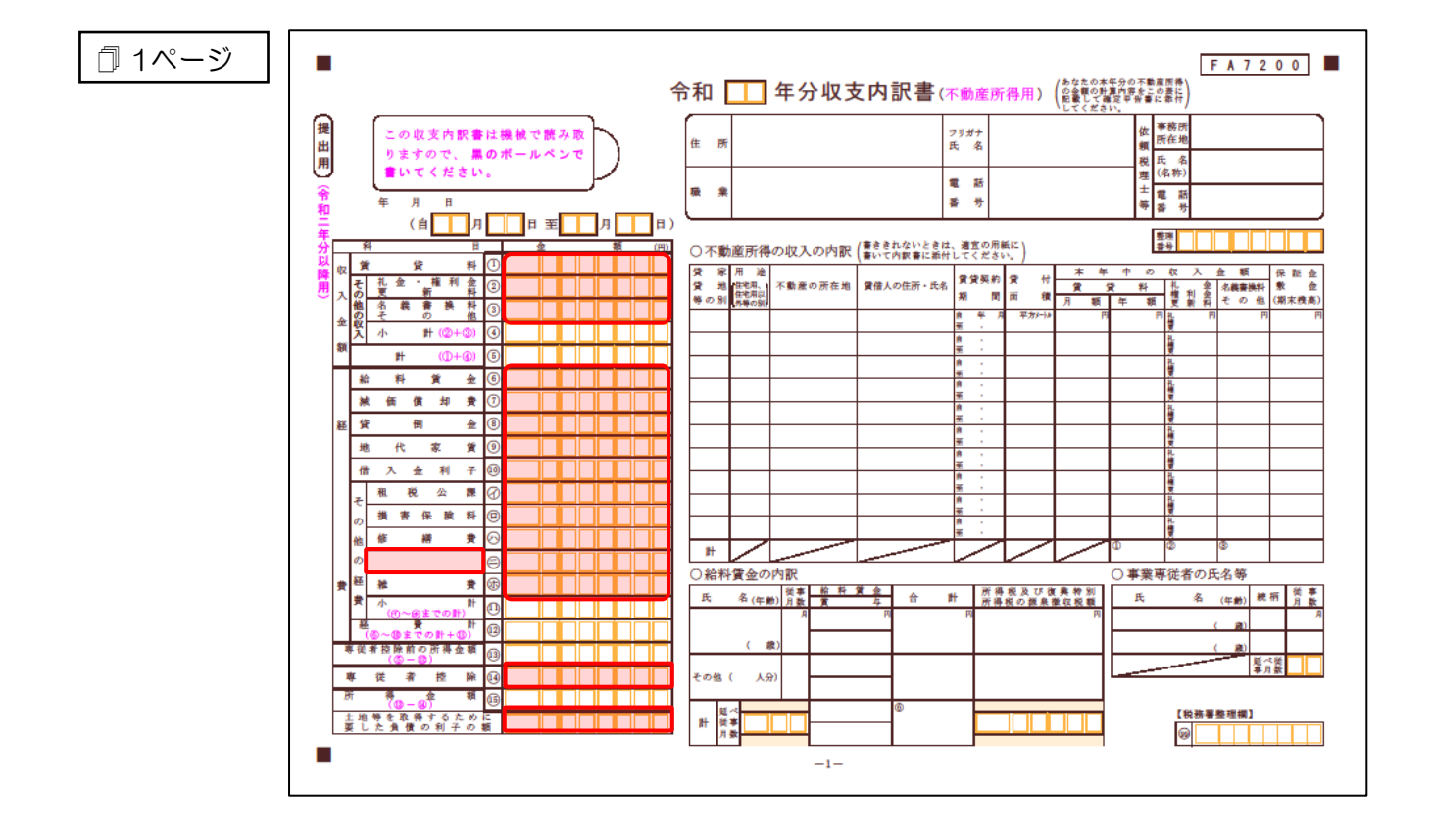

### <span id="page-34-0"></span>7.アンインストール方法

「所得税の達人(令和O4年度版)from弥生会計」をコンピュータからアンインストールするには、以下 の手順で行います。

#### ▲ 注意

アンインストール作業中に「ユーザーアカウント制御]画面が表示されることがあります。その場合 は[はい]ボタンをクリックして作業を進めてください(必要に応じてパスワードを入力します)。

*1.* Windowsのスタートメニュー[Windowsシステムツール]-[コントロールパネル]をクリック します。 [コントロールパネル]画面が表示されます。 ※ Windows 11の場合は、Windowsのスタートメニュー「すべてのアプリ〕をクリックし て表示される「すべてのアプリ]画面で、「Windowsツール]-「コントロールパネル] をクリックします。 *2.* [プログラムのアンインストール]をクリックします。 [プログラムのアンインストールまたは変更]画面が表示されます。 ※ 「コントロールパネル]画面をアイコン表示にしている場合は、「プログラムと機能]を クリックします。 *3.* [所得税の達人(令和04年度版)from弥生会計]をクリックして選択し、[変更]をクリッ クします。 [InstallShield Wizard]画面が表示されます。 *4.* [次へ]ボタンをクリックします。 [プログラムの保守]画面が表示されます。 *5.* [削除]を選択した状態で[次へ]ボタンをクリックします。 [プログラムの削除]画面が表示されます。 *6.* [削除]ボタンをクリックします。 アンインストールが開始されます。 *7.* 完了画面が表示されたら、[完了]ボタンをクリックします。 以上で、「所得税の達人(令和O4年度版)from弥生会計」のアンインストールは完了です。

# <span id="page-35-0"></span>8.著作権・免責等に関する注意事項

『弥生』は弥生株式会社の登録商標です。

Microsoft、 Windows 、 Windows Server 、 SQL Server 、 Outlook 、 Excel は米国 Microsoft Corporation の米国およびその他の国における登録商標または商標です。

Adobe、Adobe Reader、Acrobat は、Adobe Systems Incorporated (アドビ システムズ社)の 米国およびその他の国における登録商標または商標です。

その他、記載された会社名および製品名などは該当する各社の登録商標または商標です。

本文中、®マークは明記しておりません。

使用許諾契約書に関して[はこちらを](https://www.yayoi-kk.co.jp/icare/download/T02-712237-1_4_EULA.pdf)ご覧ください。

所得税の達人(令和04年度版)from弥生会計 運用ガイド 2023年1月24日初版